## **Join Pickleball Brackets – 3-part**

Summary of Steps: (go to page 2 if you prefer more detailed instructions with screenshots)

Part 1: "Sign up" to Pickleball Brackets (set up basic profile) – if you have done this, skip to Part 2.

- Go to https://www.pickleballbrackets.com
- Click on *Sign Up* (top right-hand corner)
- Enter same email address you used on your Pickleball Canada membership
- Click on *Get Started*
- Fill in your first and last name use same spelling as on your Pickleball Canada membership, set up a password and click on *Get Started*.
- Go to your email. Within your email, click on button "*CLICK HERE to VERIFY*"
- You will be taken back to Pickleball Brackets to continue your set up
- Fill in all required information (see detailed screen shots for more information on various sections)
- Click on *COMPLETE ACCOUNT SETUP*

Part 2: To link your profile to the Nanaimo Pickleball Club you have to "Become a Member" – if you have done this, skip to Part 3.

- Go to https://www.pickleballbrackets.com and login
- Click on *Clubs* (located in middle of the top row of options)
- Scroll to or do a Search for Nanaimo Pickleball Club (Small Blue magnifying glass left-hand side near top
- Click on anywhere in the Nanaimo Pickleball Club box
- Click on *Become a Member*
- Click on *Complete Your Request*
- You are now done Part 2. Once accepted, you will be emailed when your profile is linked to your club (NPC).
- Before you start to ensure you have your PCO Number. You can get this from logging on to your PCO account. Go to www.pickleballcanada.org and do a "member lookup" (or login to your account) or emailing the club and we can provide it. mailto:nanaimopickleball@gmail.com

Part 3: Review and add PCO# and other details to your profile (this can be done prior to being accepted).

- Go to https://www.pickleballbrackets.com and login OR if you are already logged in skip to next bullet.
- Click on the dropdown next to your name (located on right-hand side at the top)
- Click on *My Profile*
- Important to **fill in your Pickleball Canada membership number**
- Review all fields (not all fields were part of the basic profile setup and are optional, however you may want to consider filling them in)
- Scroll to top and click *Save Profile*

You should now have a Pickleball Brackets Profile and be a member of Nanaimo Pickleball Club within the Pickleball Brackets system. Thank-you!

For further assistance, see detailed instructions starting on page 2 or contact mailto:nanaimopickleball@gmail.com

### **Join Pickleball Brackets – 3-part**

Detailed instructions with Screenshots:

#### **Explanation:**

Within the Pickleball Brackets system, you must do the "Become a member" steps to complete the process. Even though you are already a Nanaimo Pickleball Club member in the Pickleball Canada National System, (which is a separate system) you still need to go through the "Become a member" steps within Pickleball Brackets.

This is for all members who want to play in league or ladder play or register for tournaments and will be used to track your ratings. There is no fee to sign up in this system.

#### **Part 1 – Sign Up**

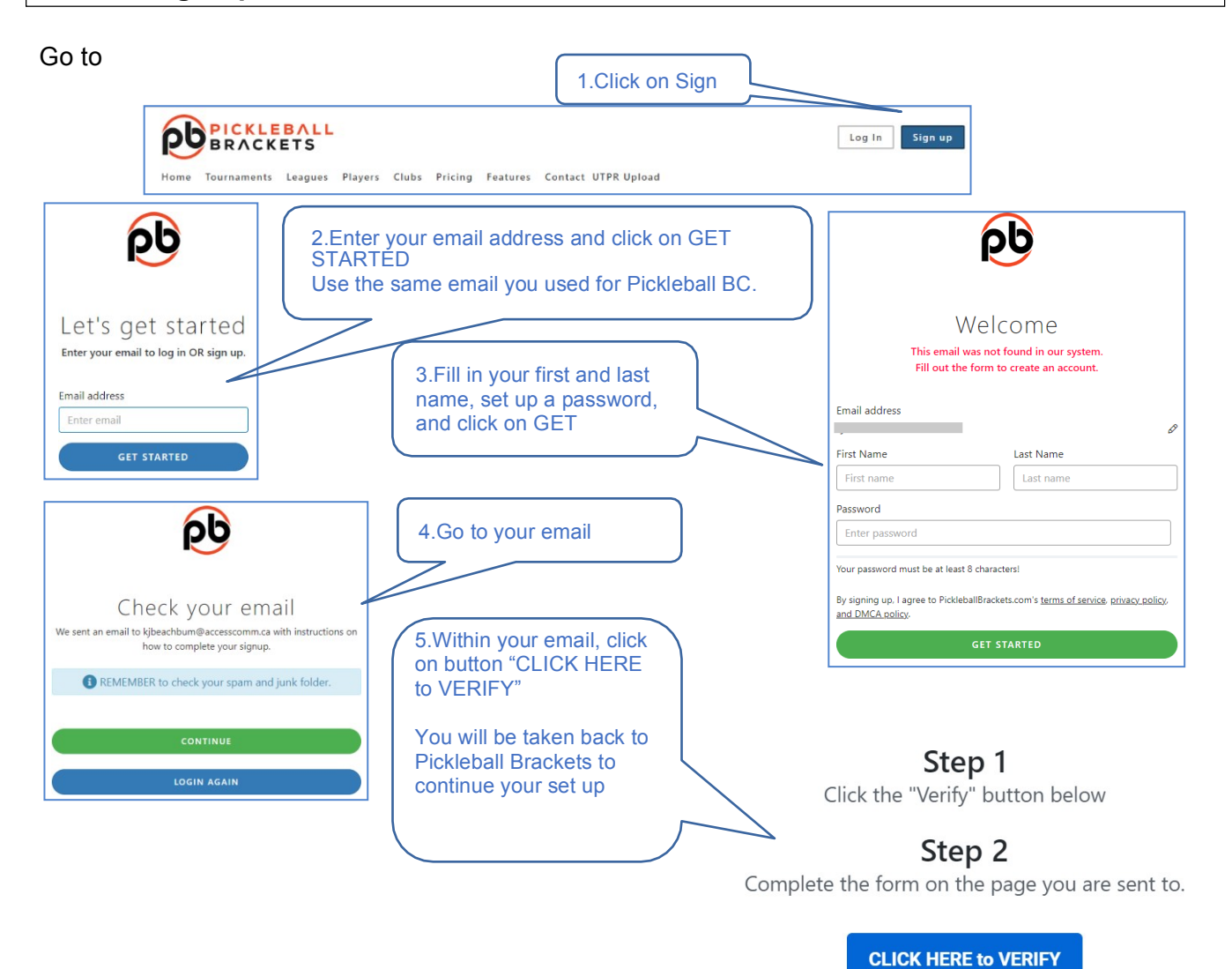

Once verified you can start using all of the Pickleball Brackets features.

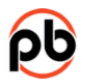

# Great! Almost done!

We just need a little more information from you.

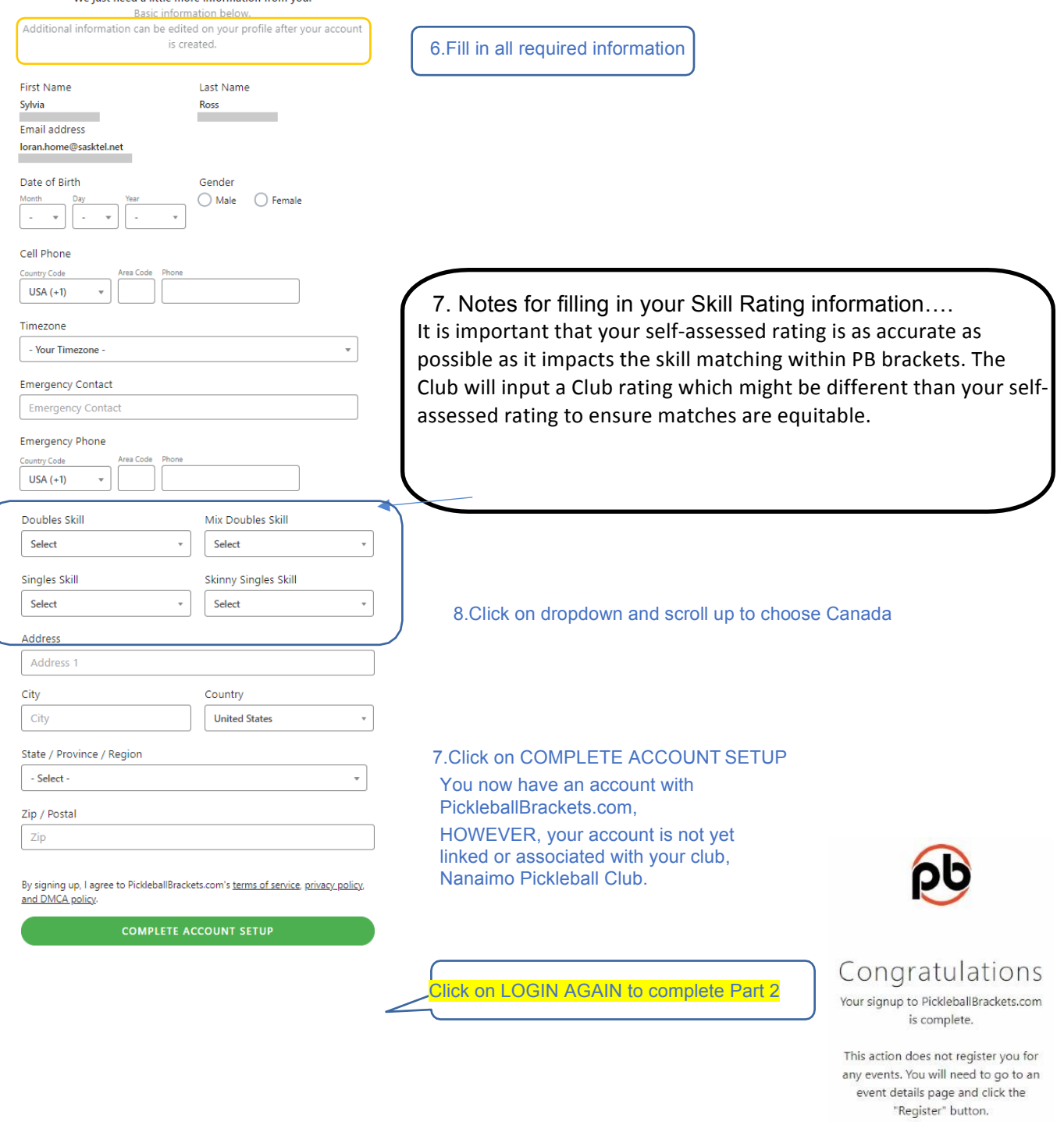

LOGIN AGAIN

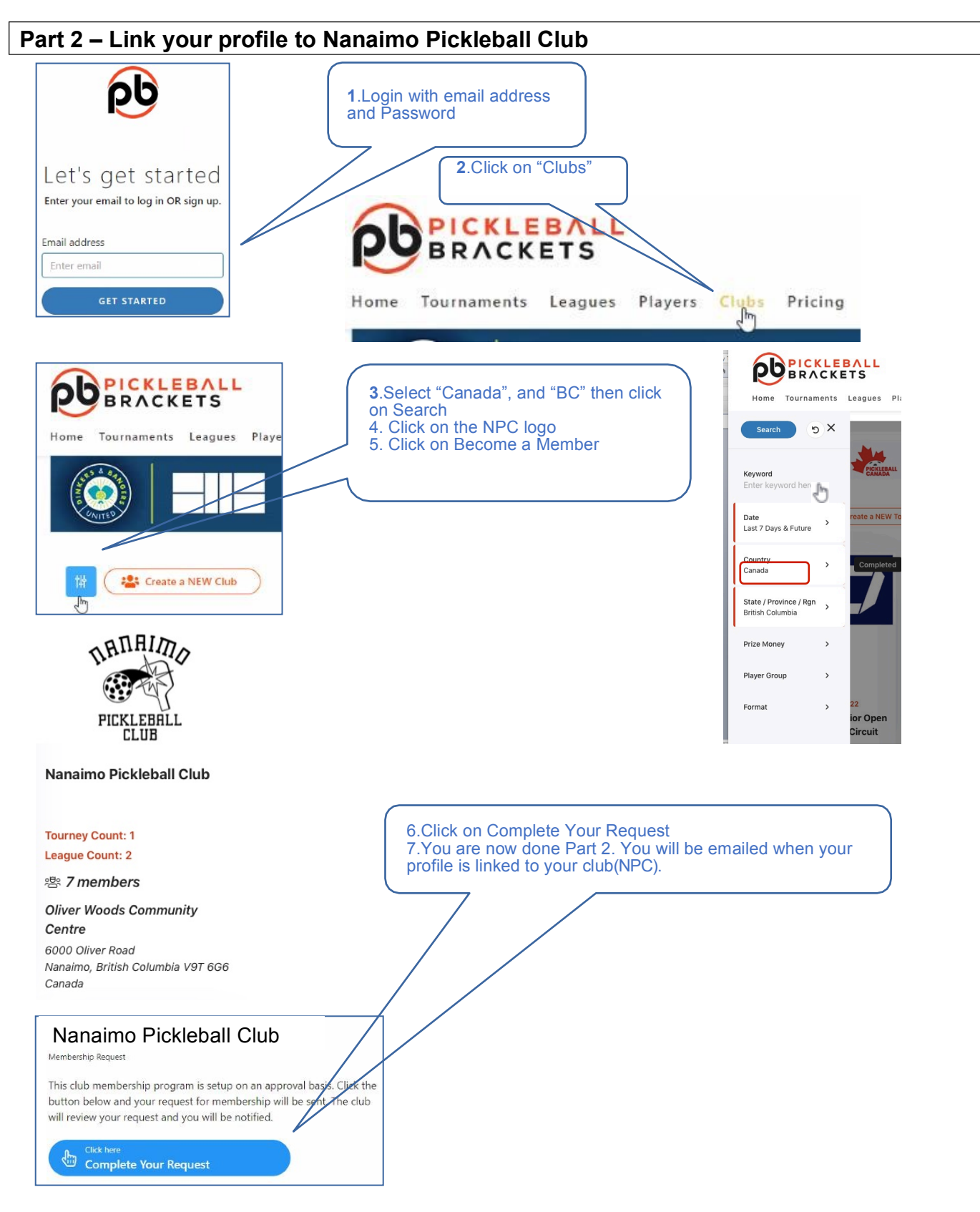

8.Before you start Part 3 ensure you have your PCO number. You will need it for the next part. You can get this from logging on to your PCO account www.pickleballcanada.org and do a member lookup or by emailing the Club or we can provide it.

3-Part Sign Up Guide

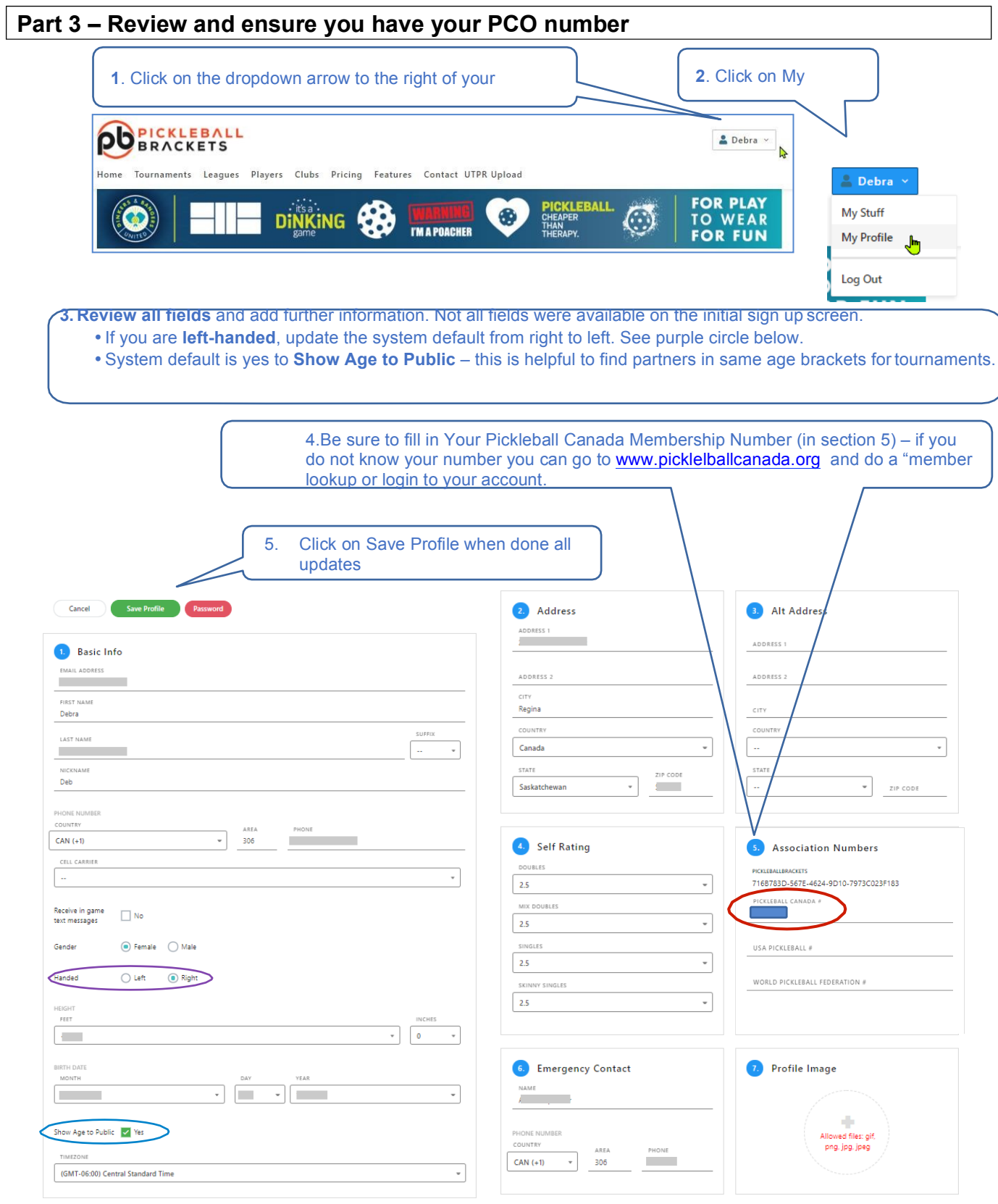